How to disable Pop Up Blocker in following browsers

Google Chrome

**Internet Explorer** 

Mozilla Firefox

# **Google Chrome**

Click on **"Settings"** menu available on Menu bar of browser.Then click on **"Show advanced settings..."** Link.

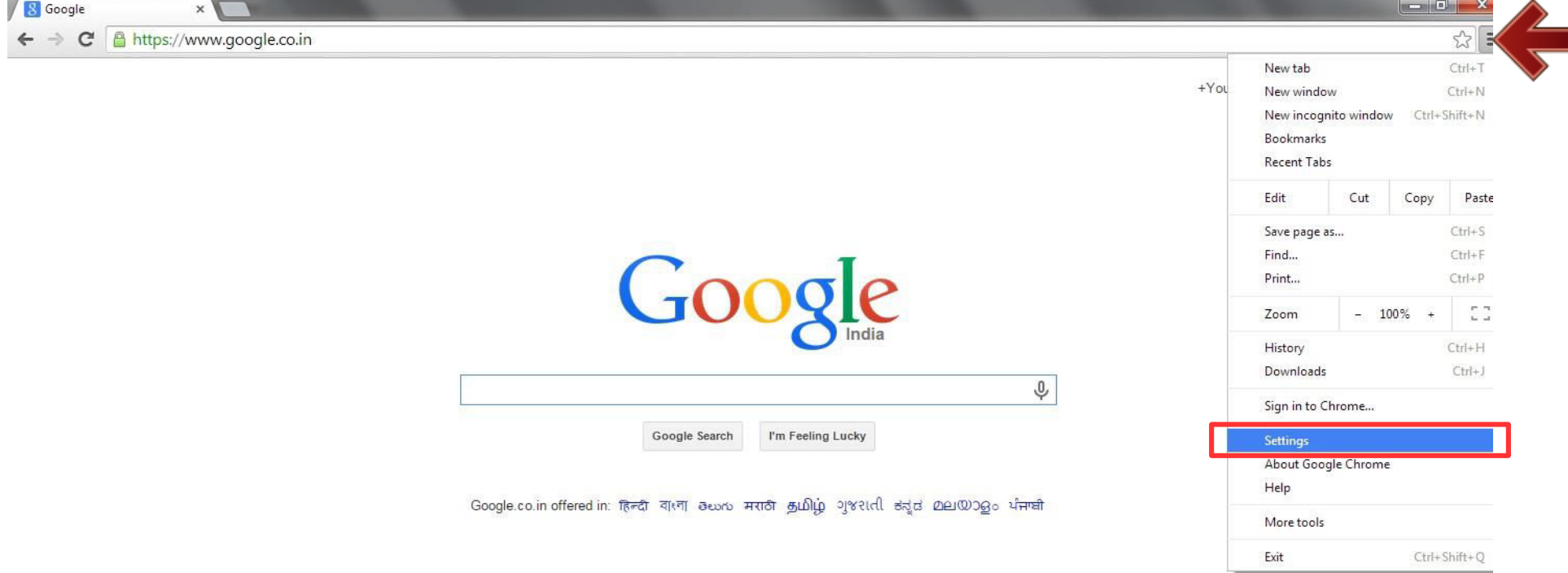

#### Click on **"Content Setting"** Button available under the heading **"Privacy"** window.

**Then option button with "Allow all sites to show pop-ups "** label will be displayed.

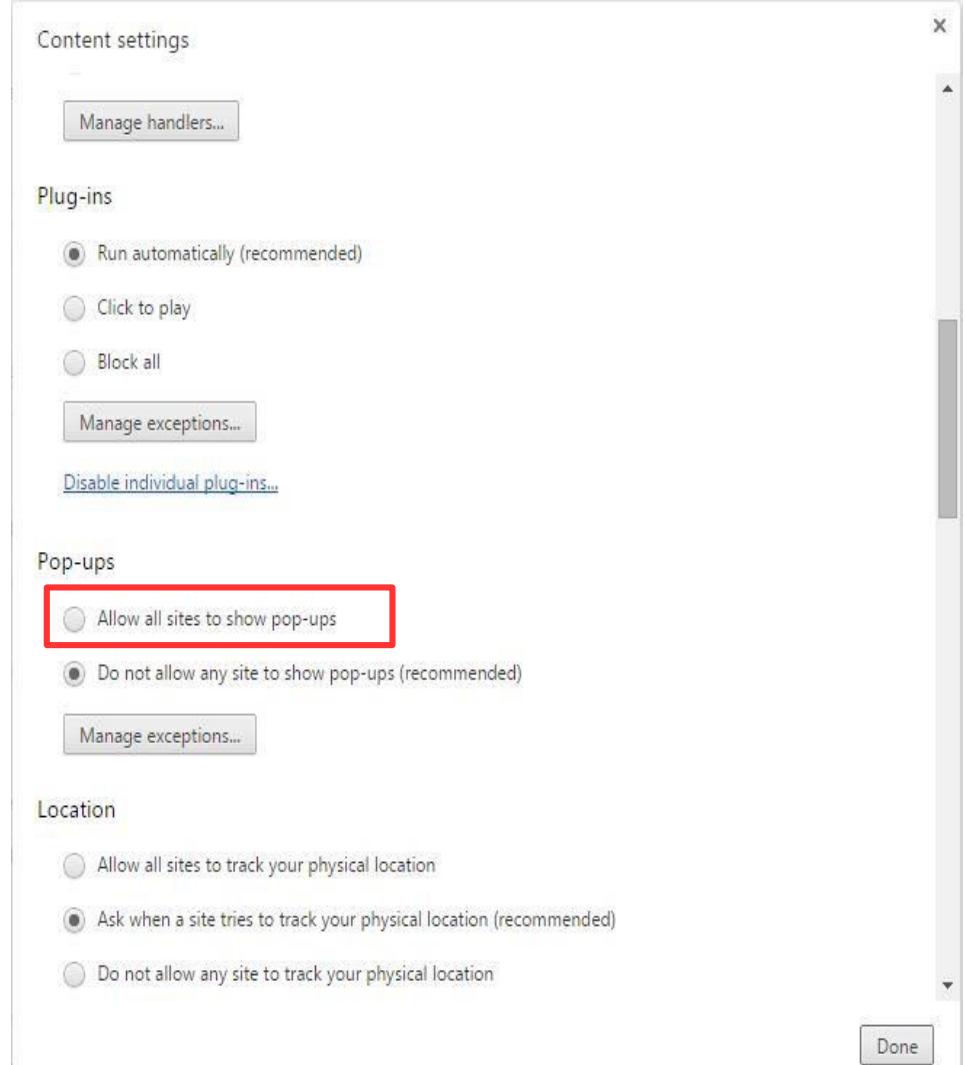

#### **O** hen click on option button with label **"Allow all sites to show pop-ups ".**

**Then click on "Done"** button available on the bottom of **"Content Setting"** window.

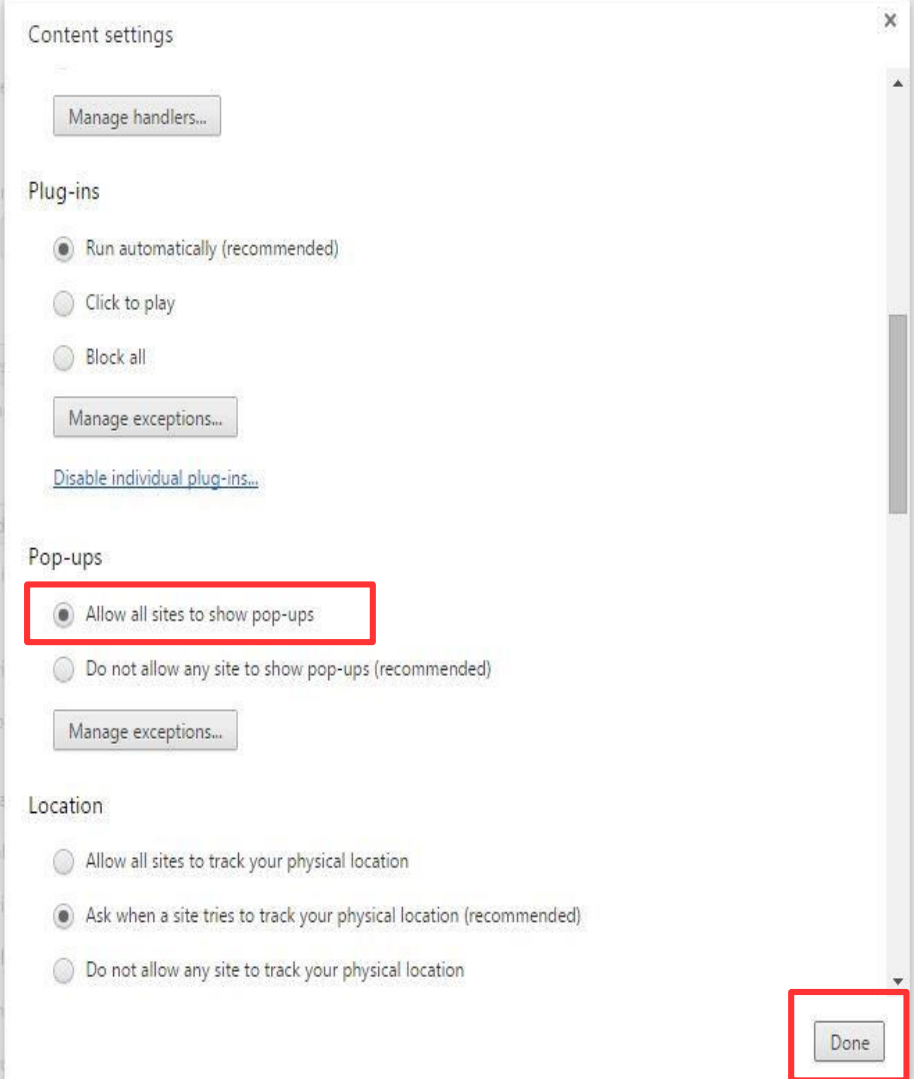

## **Internet Explorer**

#### Click on **"Tools"** menu available on Menu bar of browser.Then click on **"Internet Options"** menu.

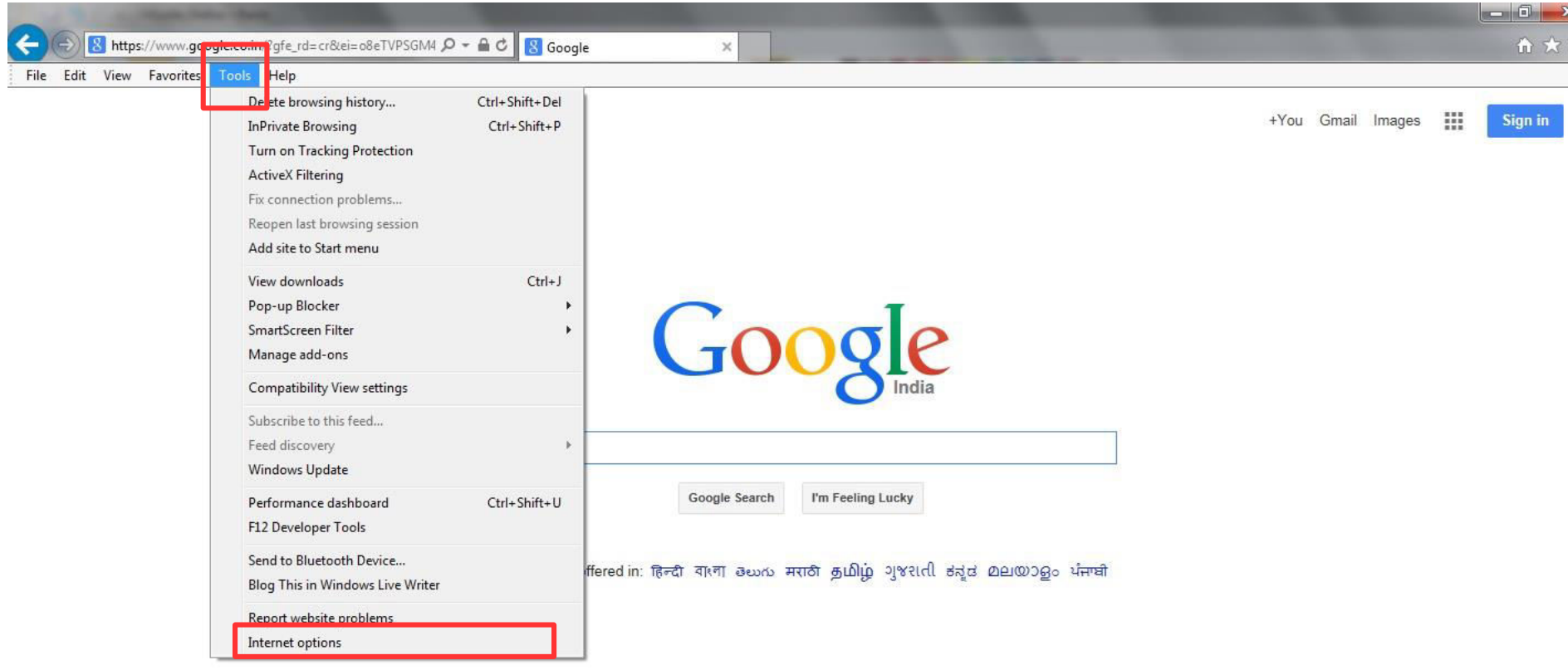

- **Click on "Privacy"** menu available on the **"Internat Options"** window.
- **Then a check box with "Turn on Block Pop Up Blocker "** label will be displayed.

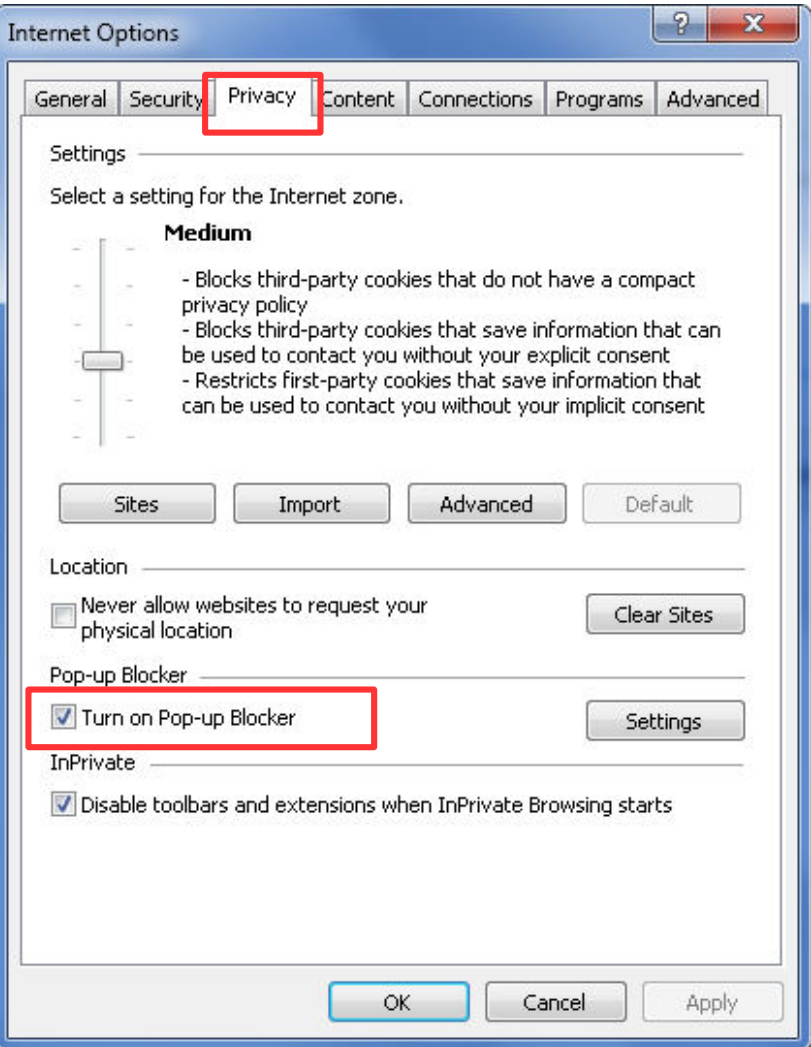

#### **Uncheck** check box displayed in front of **"Turn on Pop Up Blocker"** label.

**Then click on "OK"** button available on the bottom of **"Internet Options"** window.

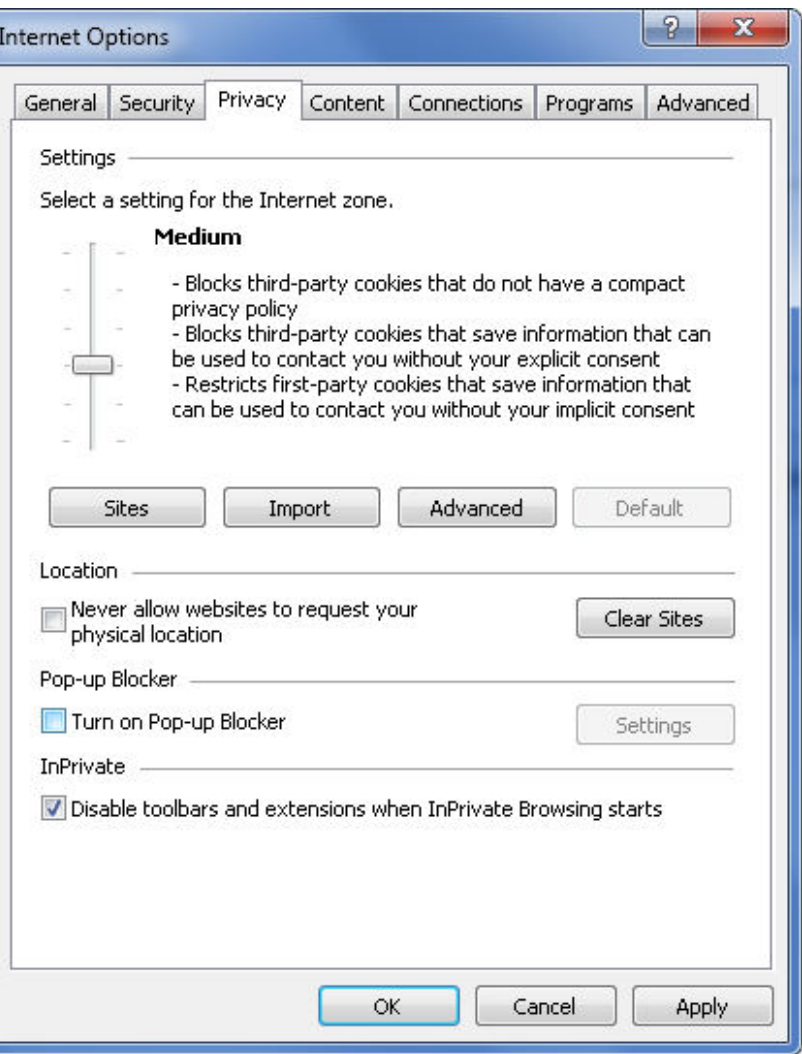

**Mozilla Firefox** 

#### Disabling in **Mozilla FireFox**

Click on **"Tools"** menu available on Menu bar of browser. Then click on **"Options"** menu.

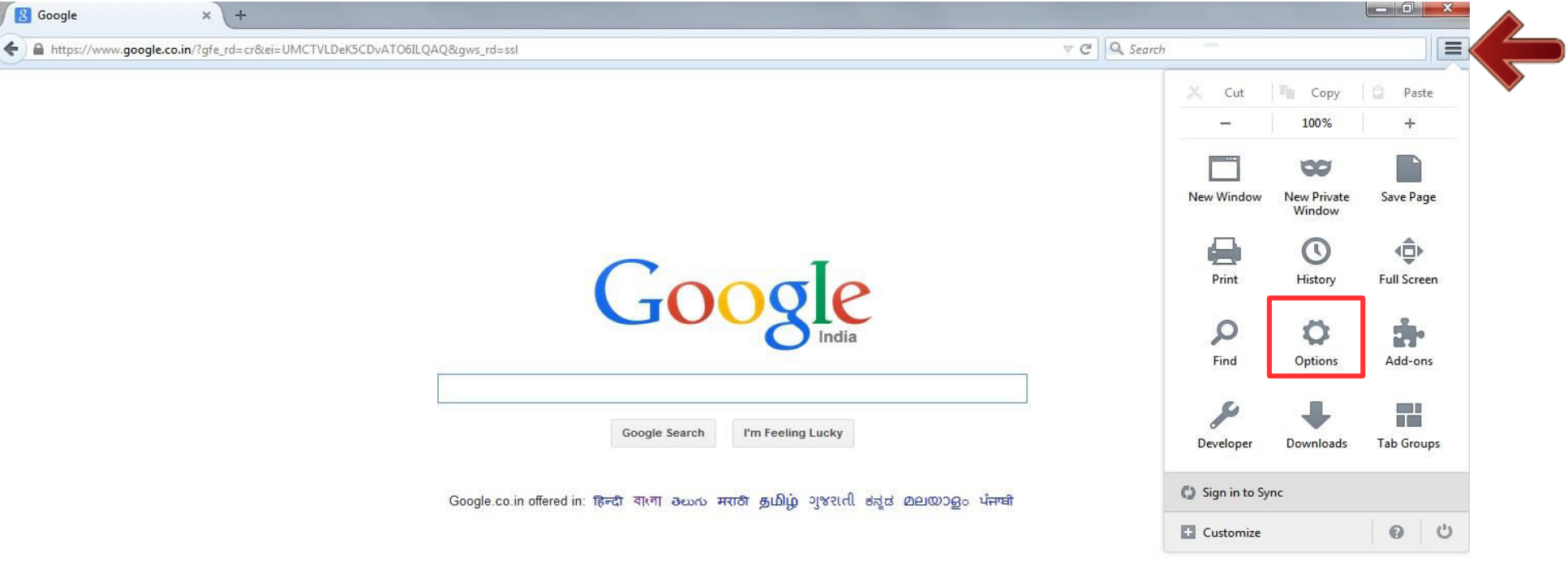

- **Content**" menu available on the **"Options"** window.
- **Then a check box with "Block" Pop Up Window"** label will be displayed.

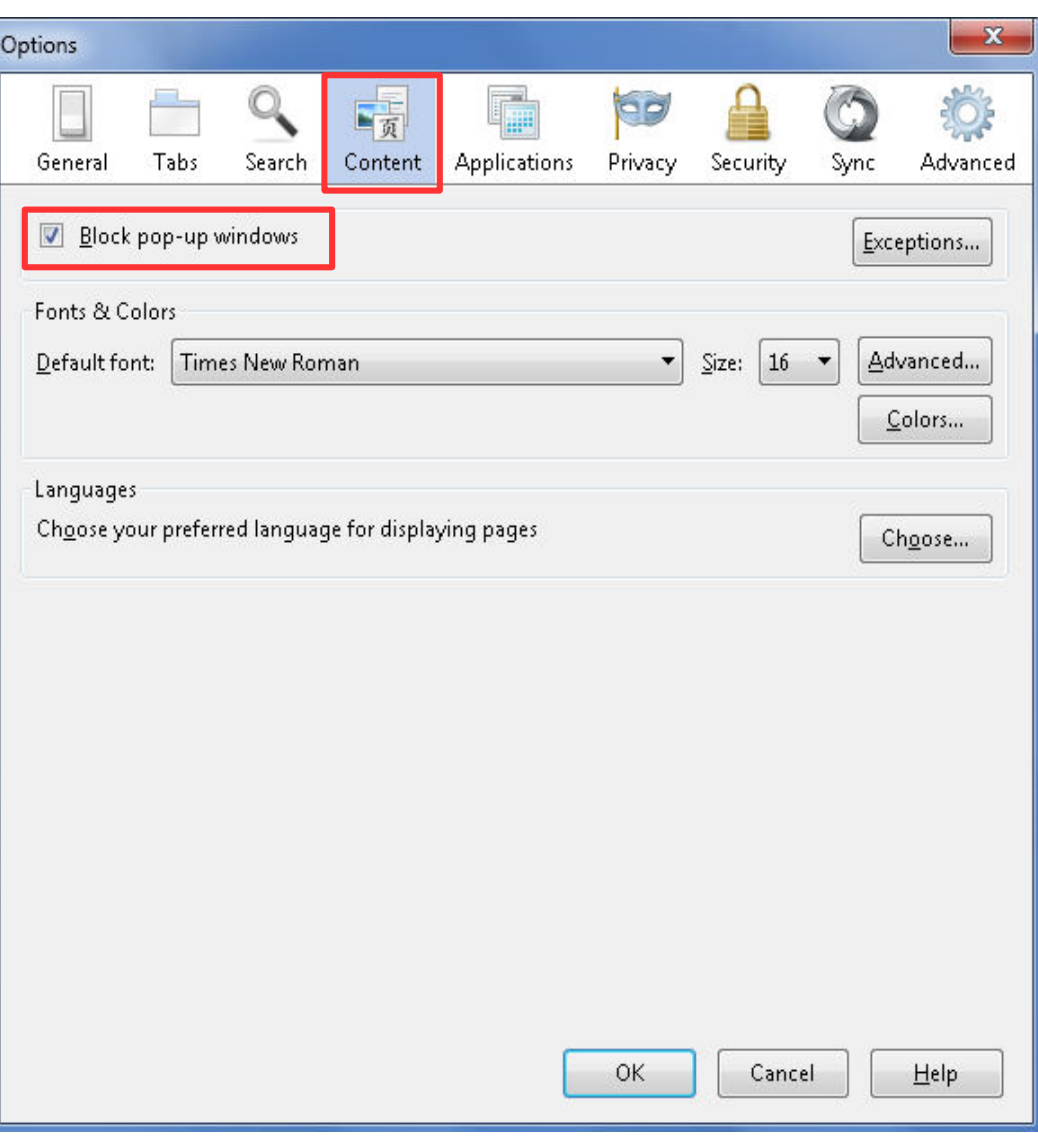

**Concheck** check box displayed in front of **"Block Pop Up Window"** label.

**Then click on "OK"** button available on the bottom of **"Option"** window.

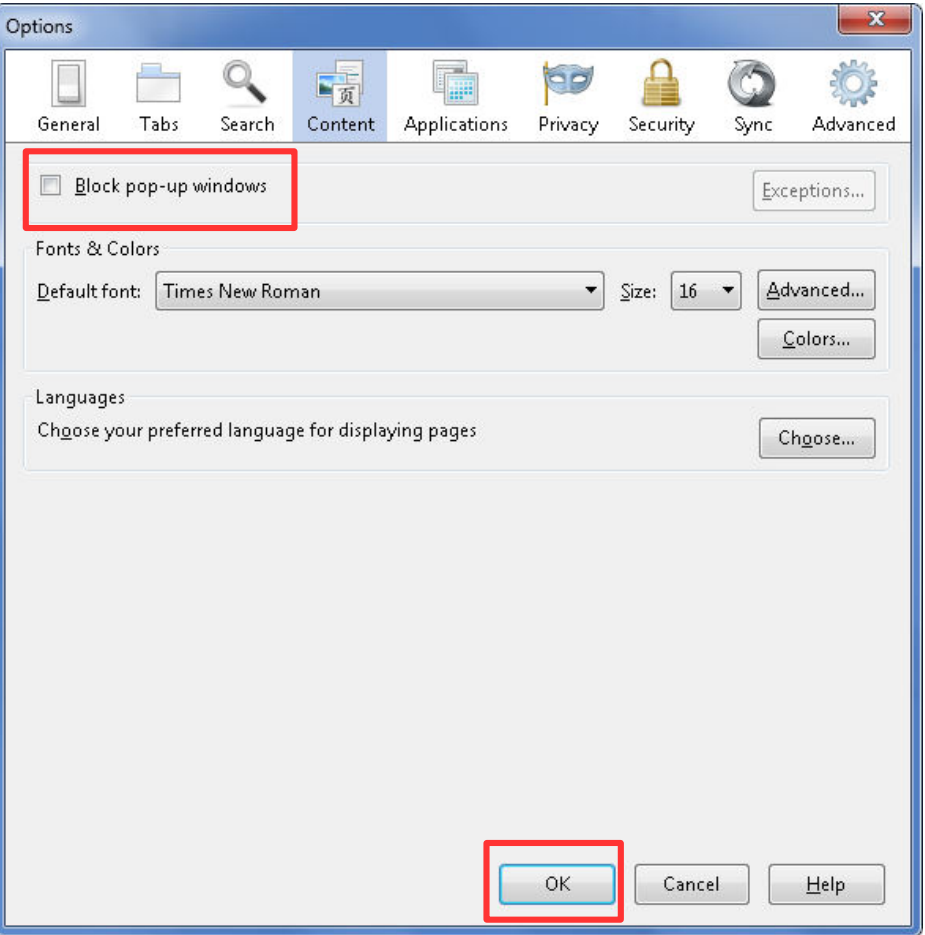

## **Thank You**